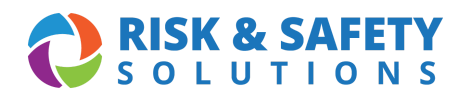

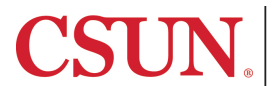

## About Inspect

Inspect is a cloud-based inspection tool that provides streamlined inspections using a mobile device, as well as a desktop component for managing completed inspection reports. The flexible workflow allows for single inspector, multiple inspector (for cross-discipline involvement) and self-led inspections. Inspect also comes with a reporting dashboard that provides trend analysis to identify top concerns and improve results.

# Installing the Inspect Application

#### **For iOS Users**

- 1. Navigate to the App Store
- 2. Search for "RSS Inspect"
- 3. Select **Install**
- 4. Launch the application
- 5. Select your campus
- 6. Log in with your campus credentials

#### **For Android Users**

- 1. Navigate to the Google Play Store
- 2. Search for "RSS Inspect"
- 3. Select **Install**
- 4. Launch the application
- 5. Select your campus
- 6. Log in with your campus credentials

### Doing an Inspection on a Mobile Device

- 1. Log in to Inspect on your mobile device using your campus credentials, then select **Start an Inspection**
- 2. Choose the **Lab Safety Review Checklist** and the appropriate lab on the Configuration page and select **Let's Go**
- 3. Swipe left to select desired checklist categories
- 4. Select **X** to create a finding
- 5. On the finding detail page, enter comments, photos and action plan
- 6. Select **Save** when done with finding
- 7. If applicable, use the **Notes** section to enter general inspection notes
- 8. Once all findings have been documented, select the navigation dots at the top right to save the inspection
- 9. Select the **Submit Inspection** button on the homepage to sync inspection with the desktop version
- 10. Select the navigation on dots for the desired inspection and submit as Draft or Completed

### Accessing an Inspection on the Desktop

- 1. Log in to Inspect at https://csu.risksafety.solutions/inspect using your campus credentials
- 2. Select the **Inspection Reports** button
- 3. Use the search feature to view reports in different statuses and select **Search**
- 4. Select the desired report
- 5. Depending on the report status, you will be able to edit comments, action plans and photos

### Changing the Status of a Report

1. Reports in Draft mode can be submitted by selecting the **Submit** button at the top of the report

2. Reports in Pending Upload or Ready for Review status can be sent to the Responsible Person by selecting the **Send** button at the top of the report

#### **For more information about Inspect, contact [ehs@csun.edu](mailto:ehs@csun.edu)**